## ProjectDox (Applicant) - Download Approved Plans

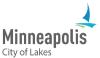

After your project has been approved, you'll get an email and you'll be able to download your approved plans.

- 1. Go to ProjectDox.
- 2. Enter your email and password.
  - a. If you forgot your password, select the Forgot password? link.
- Select Login.

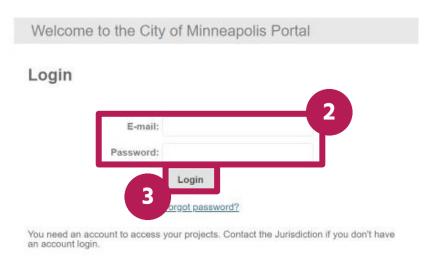

4. On the ProjectDox Dashboard, find the project that you would like to download the approved plans for. The status will say **Approved**. Select **Open**.

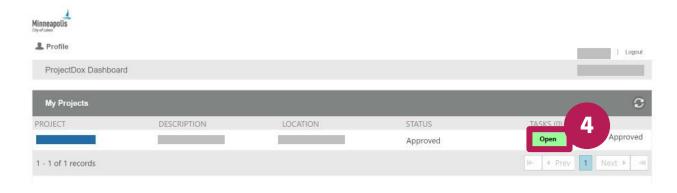

5. In the window that opens, select Access Project Files.

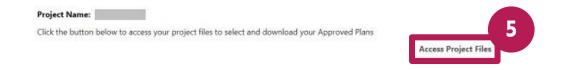

- 6. Select the **Approved** folder in the left menu.
- 7. Select the boxes next to the files that you would like to download.
- 8. To download all the files, select the checkbox in the top bar.

9. Select the download button. This button looks like a down arrow.

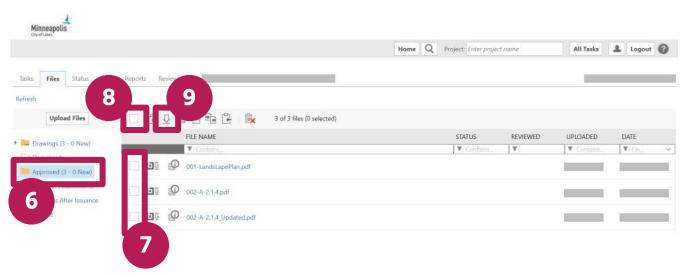

- 10. If you are downloading more than one file at a time, you may get a message stating that a ZIP file will be created. Select **Download ZIP**.
- 11. Close the window.

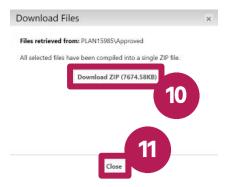

12. Go to the location on your device where downloaded files go. For most people, this will be the **Downloads** folder on your device.

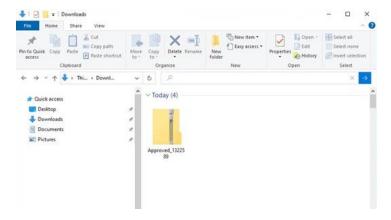